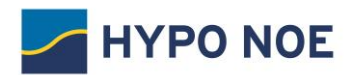

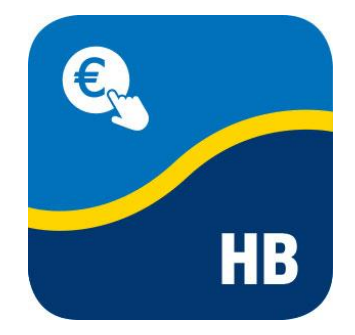

# HYPO NOE Business Erste Schritte

Es freut uns, Sie bei HYPO NOE Business, der modernen Business-Banking-Anwendung für erfolgreiche Unternehmerinnen und Unternehmer, begrüßen zu dürfen!

In dieser Anleitung zeigen wir Ihnen, wie Sie sich in HYPO NOE Business erstmalig anmelden und Ihren Bankzugang initialisieren.

### Inhaltsverzeichnis

- 1. Installation Plug-in
- 2. Erster Einstieg von HYPO NOE Business
- 3. Sicherheitsmedium einrichten
- 4. Initialisierung Ihres Bankzugangs für Ihren Teilnehmer
- 5. Freischaltung des Bankzuganges für Ihren Teilnehmer
- 6. Prüfung der Bankschlüssel

1

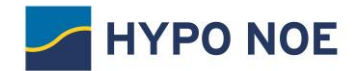

## 1 Installation Plug-in

Das Signatur-Plug-in ist eine Erweiterung für Ihren Browser. Es ermöglicht Ihnen, Aktionen mithilfe eines Sicherheitsmediums zu authentifizieren.

Sie können das Signatur-Plug-in über folgenden Link herunterladen: <https://ebics-port.arz.at/tpgui/app/m029/process/help/start-help.zul>

Nach der Installation des Signatur-Plug-in schließen Sie bitte den Browser und starten Sie diesen neu, um die Installation fortzusetzen.

## 2 Erstmaliges Aufrufen von HYPO NOE Business

Der Einstieg in HYPO NOE Business erfolgt über die Homepage der HYPO NOE <https://www.hyponoe.at/business>

Ihre Zugangsdaten für den Ersteinstieg finden Sie auf Ihrem persönlichen Teilnehmerbrief. Bitte geben Sie Ihre Benutzerkennung ein und klicken Sie auf "Weiter".

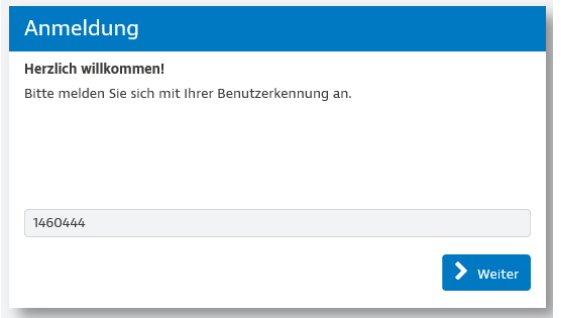

Geben Sie nun Ihr einmaliges Startpasswort ein und klicken Sie auf "Weiter".

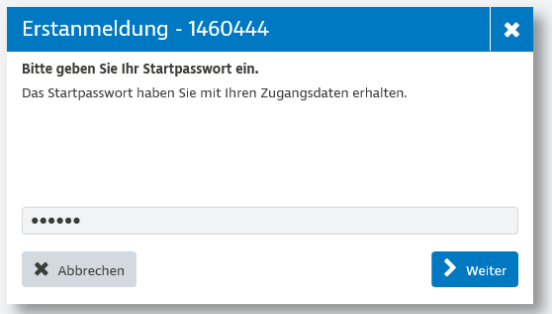

Danach gelangen Sie auf die Initialisierungseite von HYPO NOE Business.

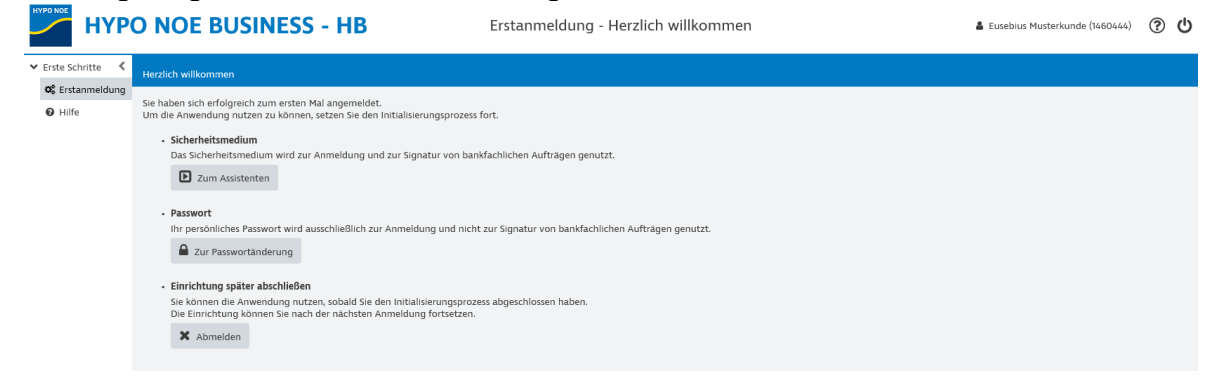

 $\overline{2}$ 

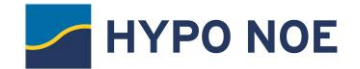

# 3. Sicherheitsmedium einrichten

Das Sicherheitsmedium ist Ihr Schlüssel zum sicheren Banking. Durch die Einrichtung des Sicherheitsmediums authentifizieren Sie sich gegenüber dem Bankrechner der HYPO NOE.

Wir empfehlen Ihnen, Ihr persönliches Schlüsselmedium mit Hilfe des Assistenten einzurichten:<br>Sie haben sich erfolgreich zum ersten Mal angemeldet.

Um die Anwendung nutzen zu können, setzen Sie den Initialisierungsprozess fort.

Das Sicherheitsmedium wird zur Anmeldung und zur Signatur von bankfachlichen Aufträgen genutzt.

**D** Zum Assistenten

· Sicherheitsmedium

#### **Schritt 1:** Starten Sie den Assistenten für die Einrichtung Ihres Schlüsselmediums.

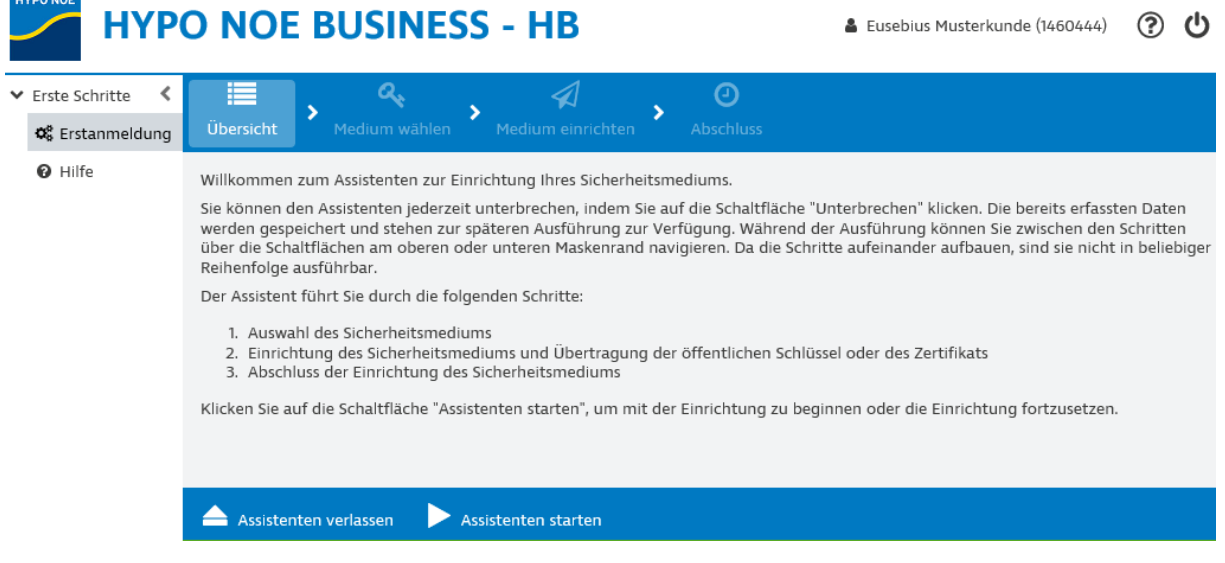

**Schritt 2:** Falls Sie das Signatur-Plug-in noch nicht installiert haben, können Sie dieses nun für Ihr Betriebssystem herunterladen und danach auf die Schaltfläche "Nächster Schritt" klicken.

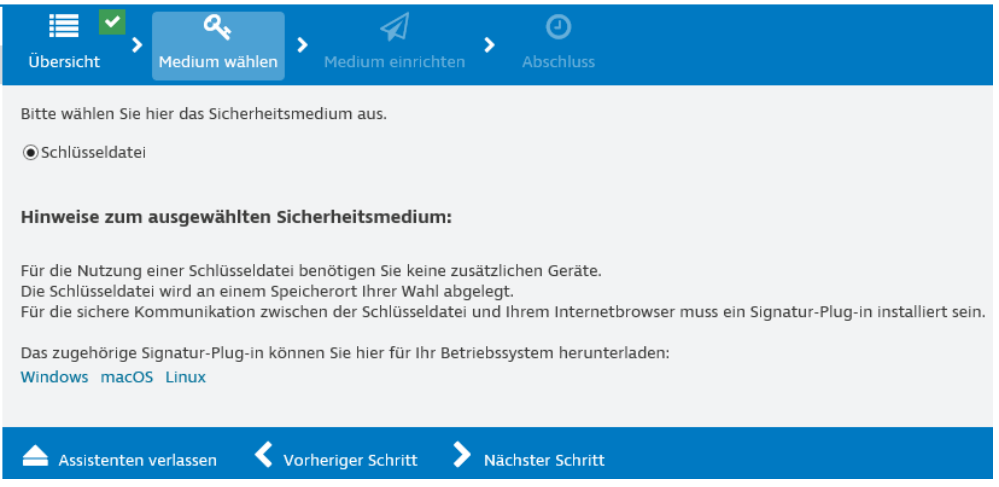

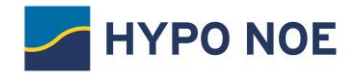

#### **Schritt 3:** Klicken Sie bitte auf die Schaltfläche "Sicherheitsmedium einrichten".

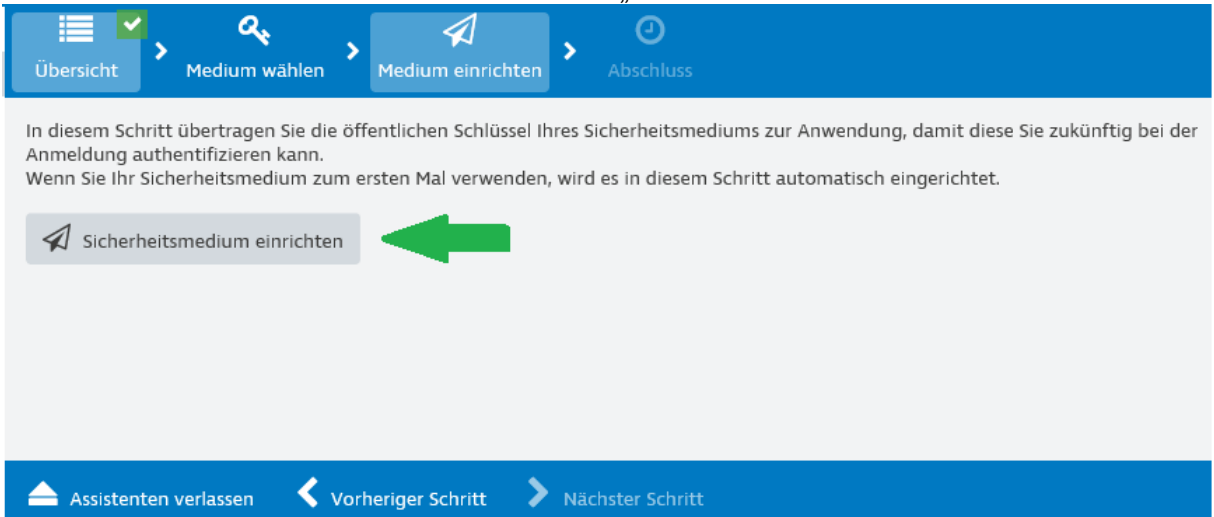

#### Schritt 4: Erstellen Sie mittels Klicks auf die Schaltfläche "Neue Datei" Ihre neue Schlüsseldatei.

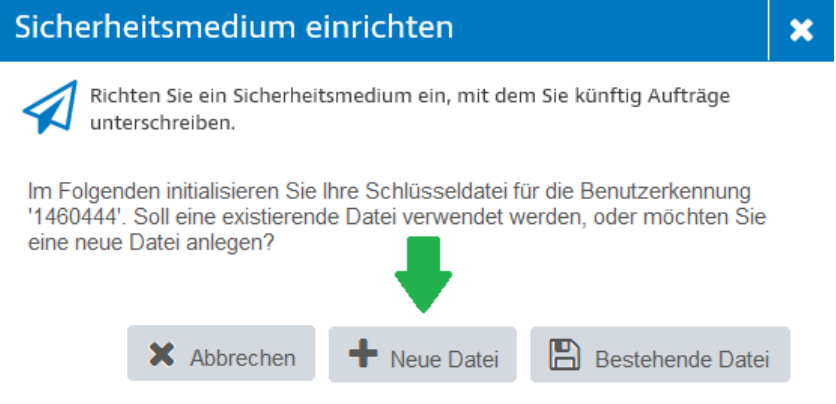

**Schritt 5:** Geben Sie in Ihrem gewünschten Ablagepfad einen frei wählbaren Namen für Ihre Schlüsseldatei ein und klicken Sie auf "Öffnen".

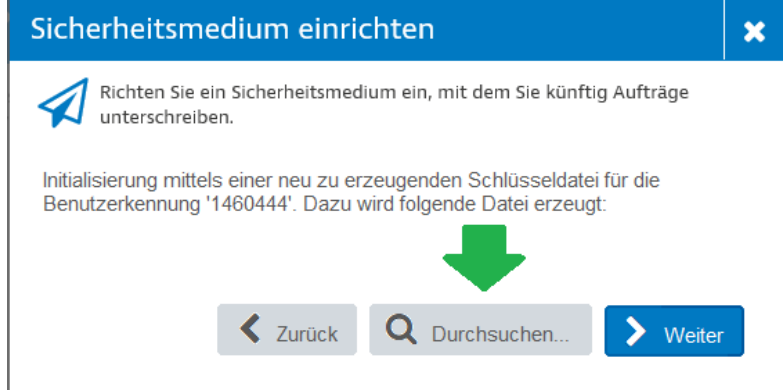

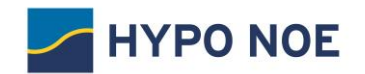

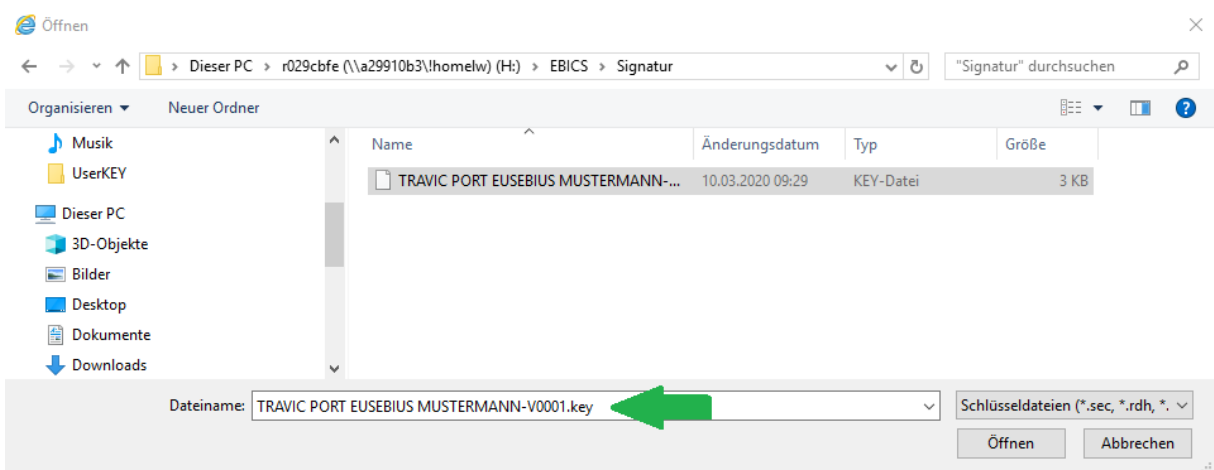

Danach klicken Sie auf "Weiter" um mit der Einrichtung der Schlüsseldatei abzuschließen.

**Schritt 6:** Bitte geben Sie nun Ihre gewünschte PIN für die Schlüsseldatei ein und bestätigen Sie die Eingabe mit nochmals durch Ihre PIN.

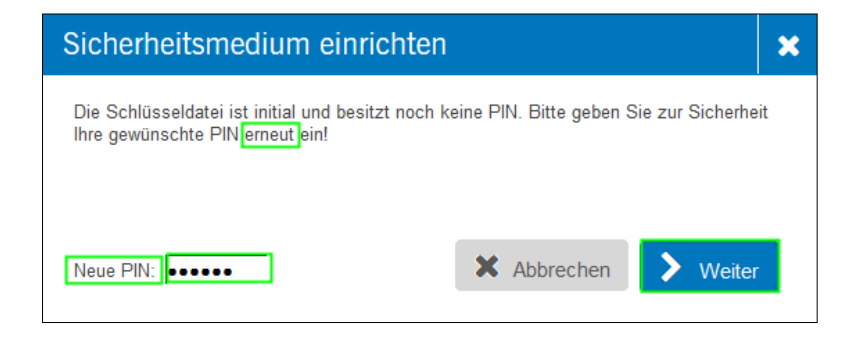

Bitte beachten Sie, dass die PIN eine Mindestlänge von 8 Zeichen umfasst und mindestens eines der folgenden Sonderzeichen enthalten muss:

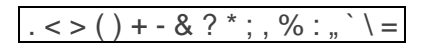

**Schritt 7:** Klicken Sie nun bitte auf die Schaltfläche *Nächster Schritt* um die Einrichtung der Schlüsseldatei abschließen zu können.

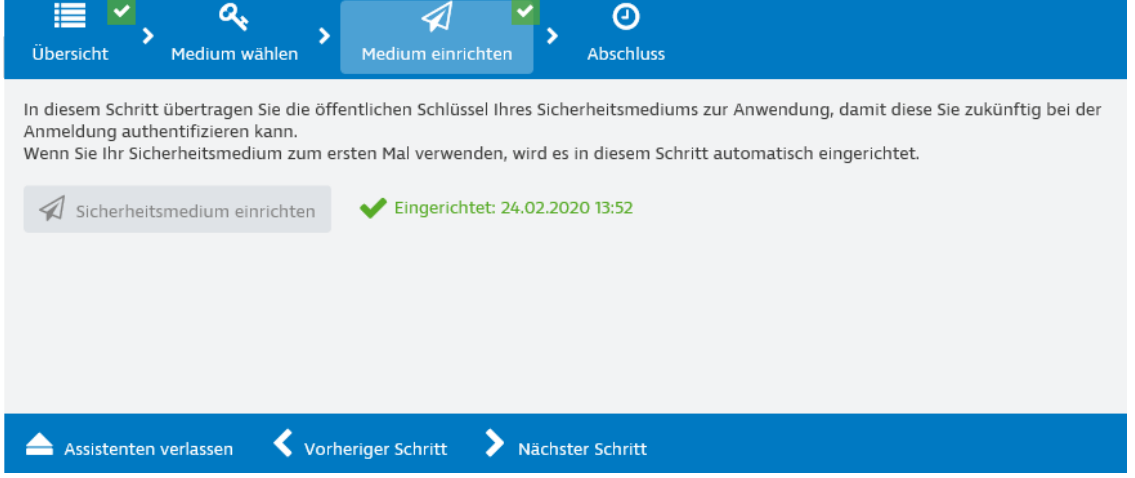

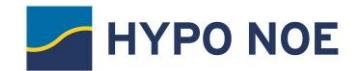

### 4 Initialisierung Ihres Bankzuganges

Nach erfolgreichem Abschluss gelangen Sie mit der Schaltfläche "Weiter zur Anwendung" auf die Startseite von HYPO NOE Business.

Auf der Startseite können Sie nun Ihren Bankzugang einrichten und Ihren Teilnehmer initialisieren.

Schritt 1: Klicken Sie dazu bitte auf die Schaltfläche "Jetzt initialisieren".

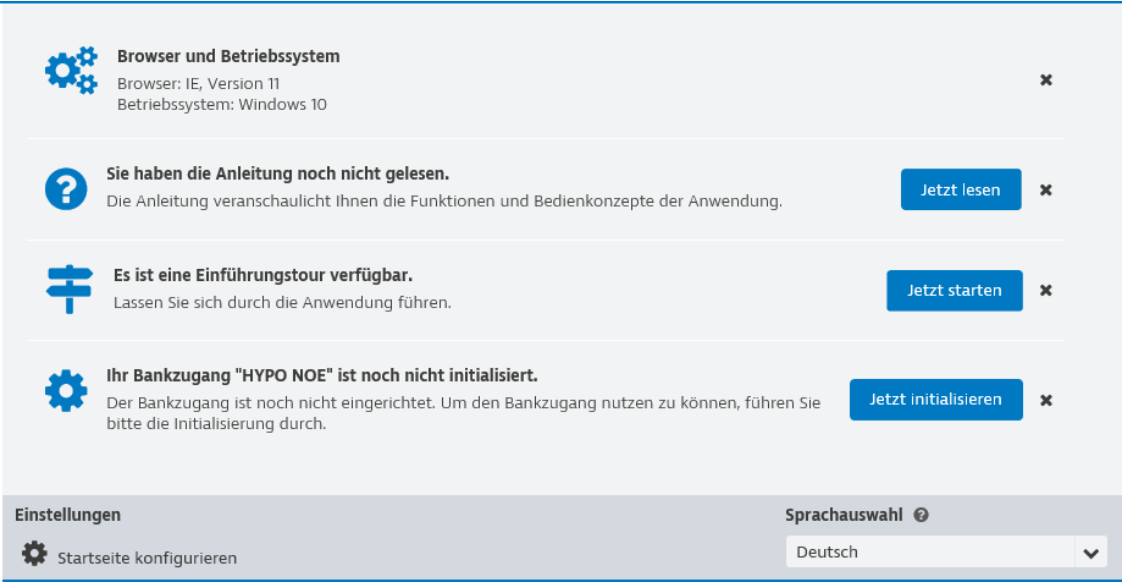

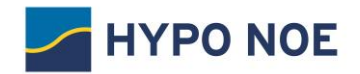

#### **Schritt 2:** Starten Sie bitte den Assistenten zum Anlegen und Einrichten Ihres Bankzugangs über die Schaltfläche "Assistenten starten".

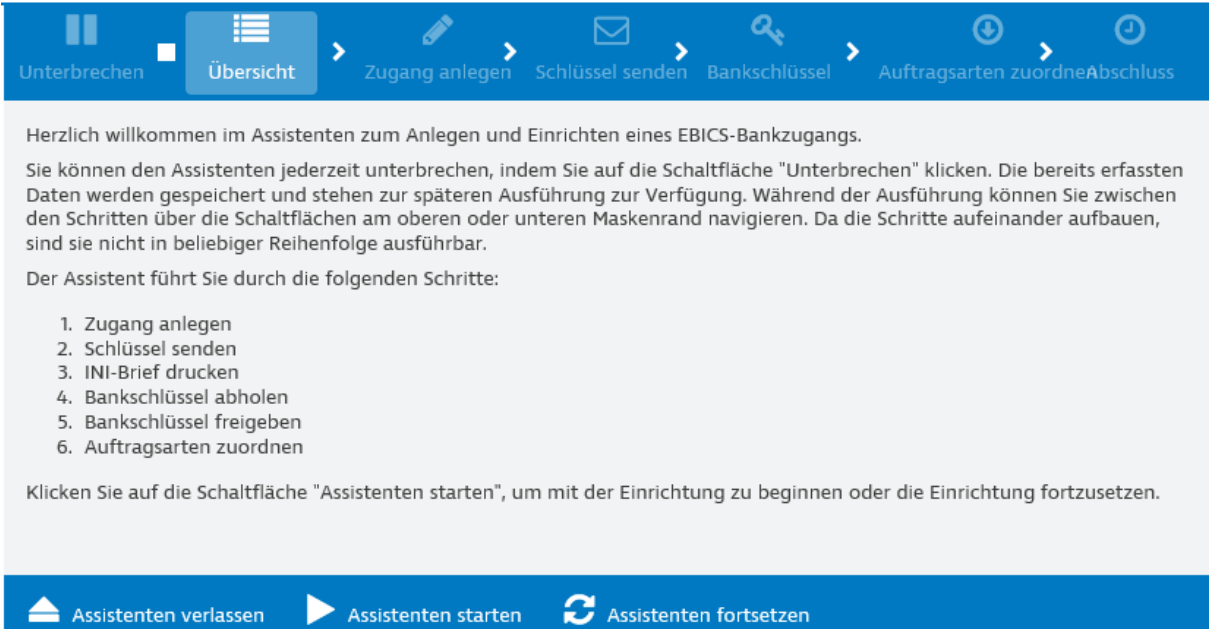

#### **Schritt 2:** Nun geben Sie eine frei wählbare Bezeichnung für Ihren Bankzugang ein und klicken Sie auf den Button "Nächster Schritt".

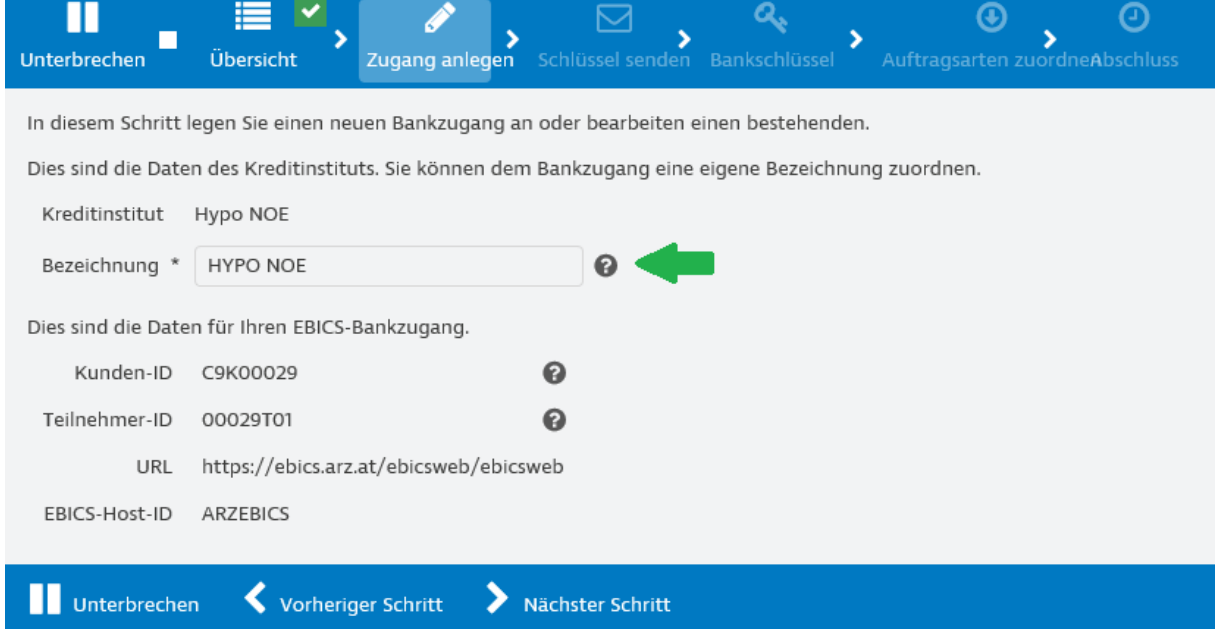

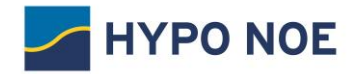

**Schritt 3:** Bitte senden Sie nun den öffentlichen Schlüssel Ihres Sicherheitsmediums an das eingerichtete Bankinstitut durch Klick auf den Button "Schlüssel senden".

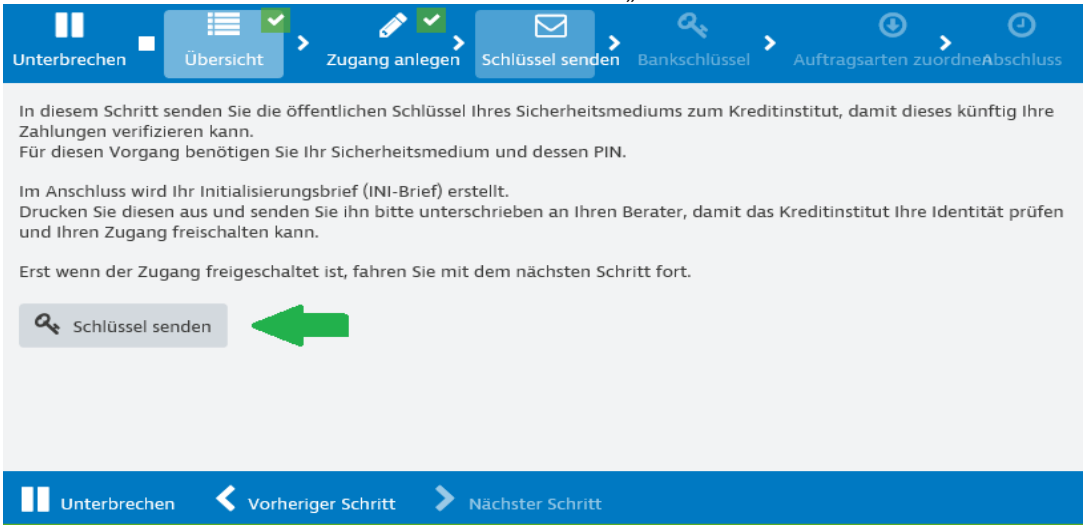

**Schritt 4:** Überprüfen Sie hier nun nochmals Ihre EBICS-Teilnehmer-ID und den Pfad Ihrer Schlüsseldatei und klicken Sie auf die Schaltfläche "Senden".

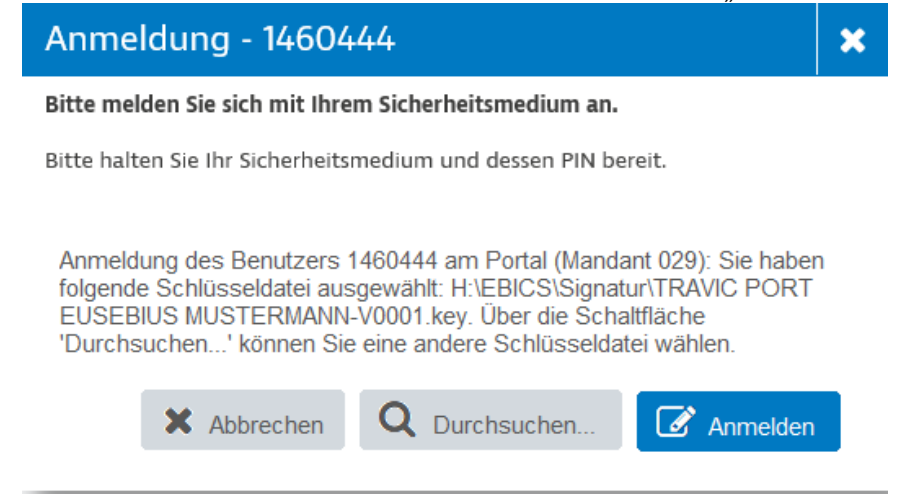

**Schritt 5:** Geben Sie bitte Ihre vorher gewählte 8-stellige PIN ein und klicken Sie auf "Einreichen".

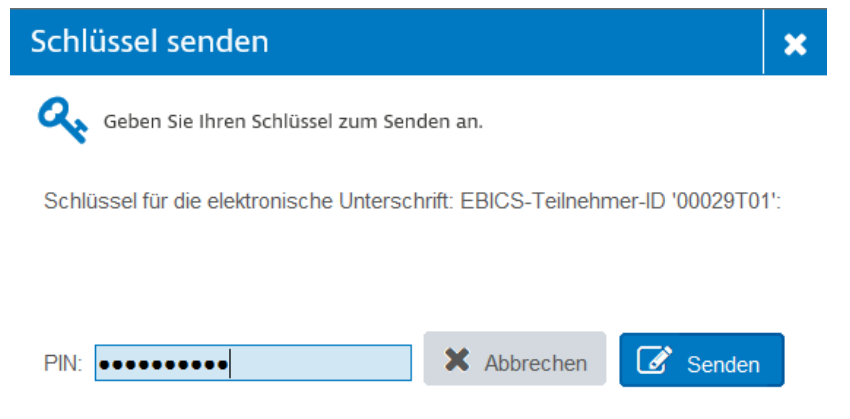

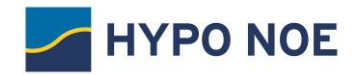

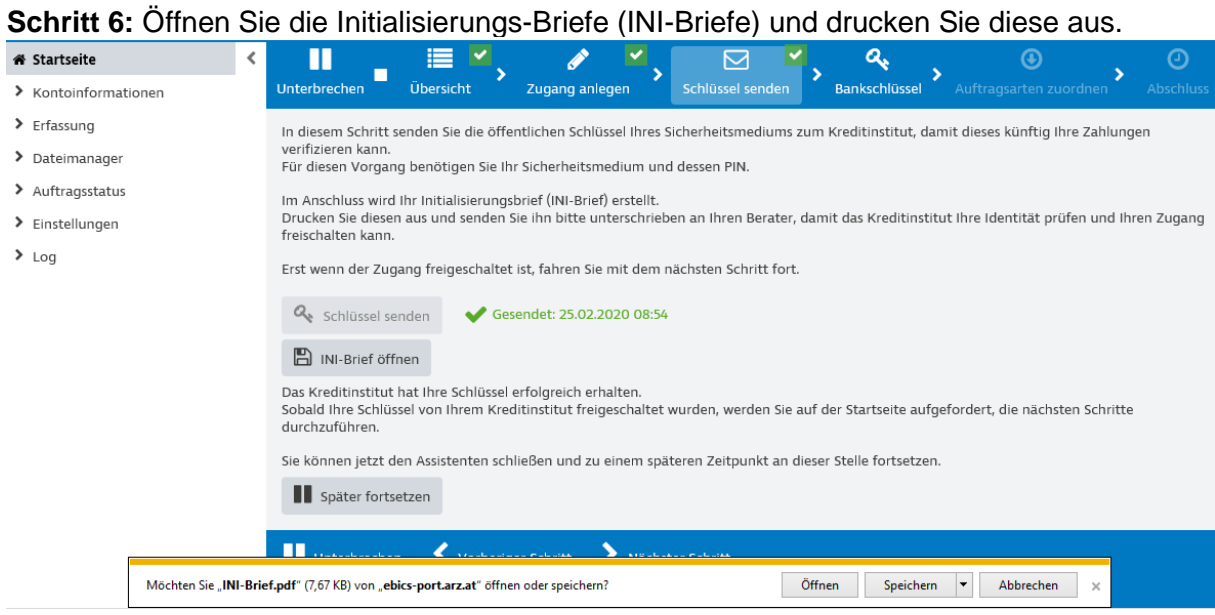

**Schritt 7:** Bitte unterfertigen Sie die ausgedruckten INI-Briefe und senden Sie diese zur Freischaltung an Ihren Kundenbetreuer. Für eine schnellere Freischaltung können Sie die unterfertigen INI-Briefe elektronisch mittels File-transfer in Vorab zukommen übermitteln: <https://transfer.hyponoe.at/transfer/>

Schritt 8: Wählen Sie die Schaltfläche "Später fortsetzen" und bestätigen Sie die Warnmeldung mit "Unterbrechen".

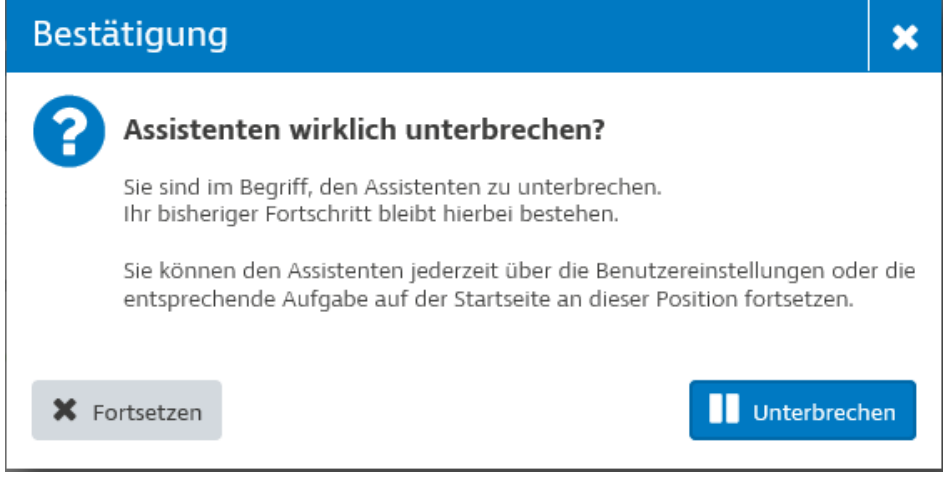

**Schritt 9:** Melden Sie sich über den Logout-Button von HYPO NOE Business ab.

Nachdem wir Ihre unterzeichneten INI-Briefe erhalten haben, schalten wir den Bankzugang für Ihren Teilnehmer frei.

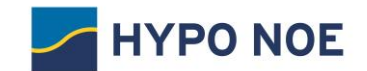

# 5 Freischaltung des Bankzuganges für Ihren Teilnehmer

Sobald wir Ihren Teilnehmer freigeschalten haben, erhalten Sie einen Hinweis auf der HYPO NOE Business Startseite, dass Sie Ihre Initialisierung fortsetzen können.

**Schritt 1:** Melden Sie sich bei HYPO NOE Business an und wählen Sie den Assistenten für die Vervollständigung Ihrer Initialisierung. Klicken Sie auf die Schaltfläche "Jetzt fortsetzen".

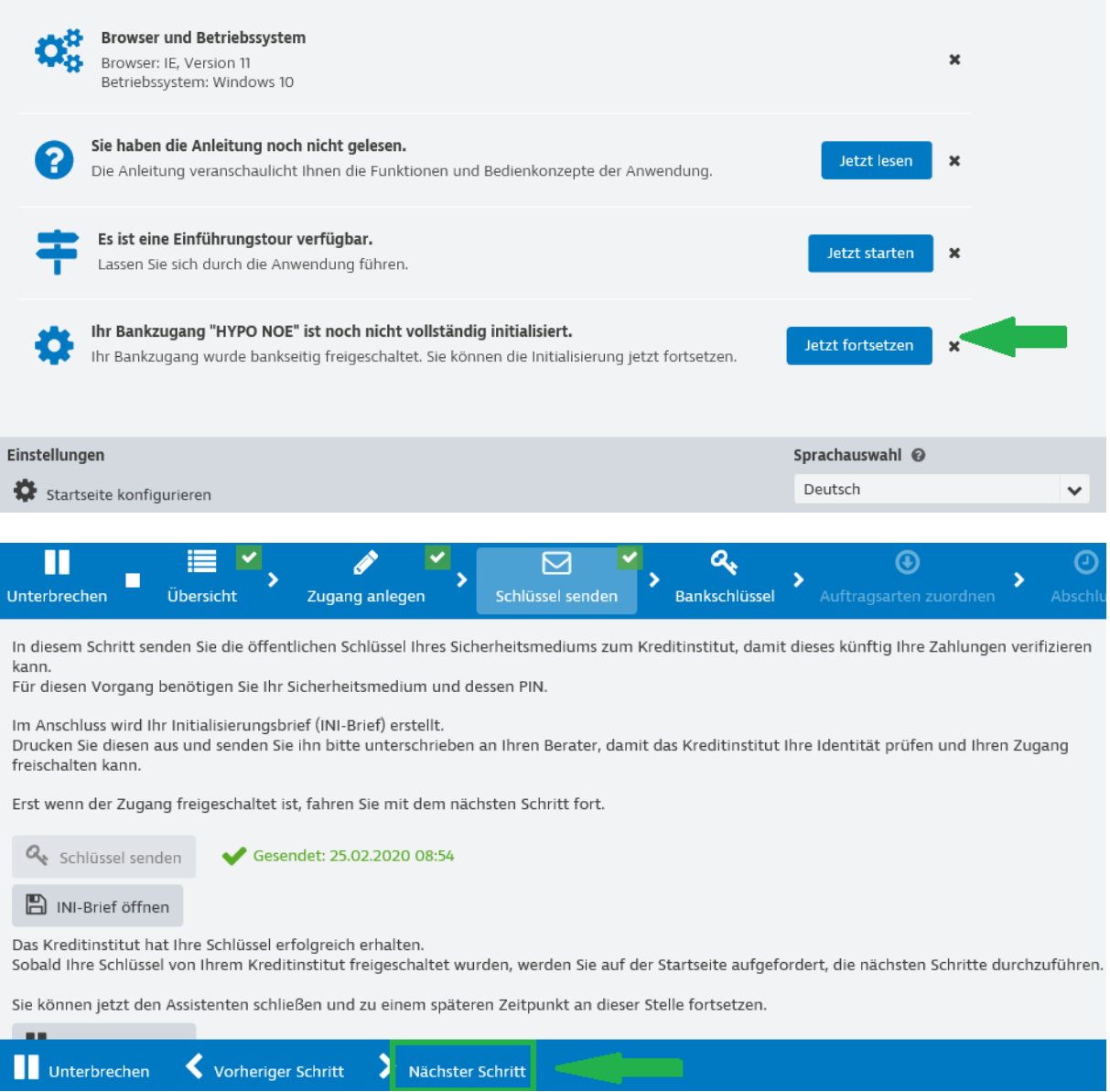

**Schritt 2:** Nach der Schlüssel Abholung wählen Sie den Bankschlüssel prüfen

**Hinweis:** Alternativ können Sie den Bankschlüssel auch unter "Einstellungen", "Benutzereinstellungen" und den Reiter "Bankzugänge" abholen.

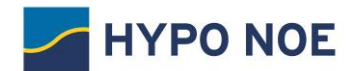

 $\sim$ 

4886C14A548C1157FE123

# 6 Prüfung der Bankschlüssel

Nachdem Sie Ihren Bankschlüssel abgeholt haben, prüfen Sie bitte die Verschlüsselungswerte (Hashwerte).

**Schritt 1:** Vergleichen Sie die angezeigten Bankschlüssel mit den Schlüsseln unter dem URL-Link [https://www.hyponoe.at/de/produkte-leistungen/electronic-banking](https://www.hyponoe.at/de/produkte-leistungen/electronic-banking-internetbanking/e-banking-services-fuer-unternehmen/ebics)[internetbanking/e-banking-services-fuer-unternehmen/ebics](https://www.hyponoe.at/de/produkte-leistungen/electronic-banking-internetbanking/e-banking-services-fuer-unternehmen/ebics) "Öffentliche Bankschlüssel" und klicken Sie dann auf den Button "Freigabe mit Hashwert-Prüfung".

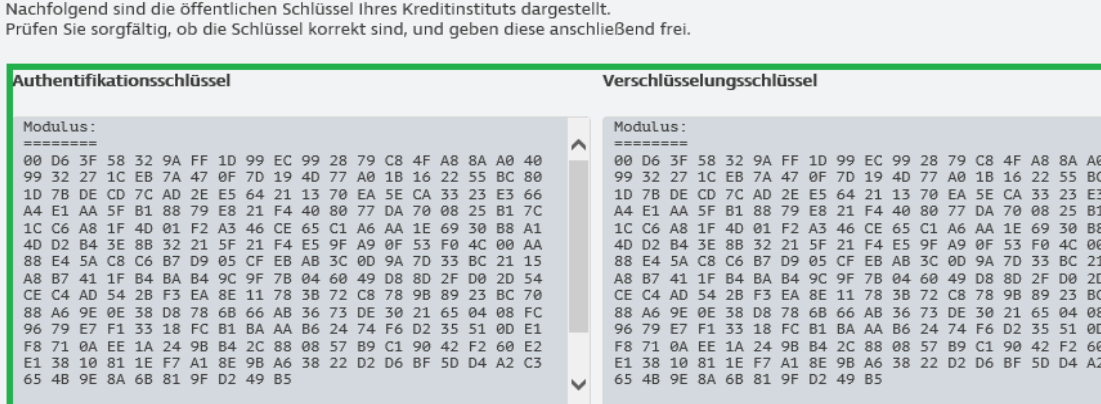

Freigabe mit Hashwert-Prüfung

In diesem Schritt werden die öffentlichen Schlüssel Ihres Kreditinstituts abgeholt. Hierfür muss Ihr Kreditinstitut Ihren Zugang freigeschaltet haben.

Abgeholt: 25.02.2020 11:16 **4** Bankschlüssel abholen

Nachfolgend sind die öffentlichen Schlüssel Ihres Kreditinstituts dargestellt.<br>Prüfen Sie sorgfältig, ob die Schlüssel korrekt sind, und geben diese anschließend frei.

#### Authentifikationsschlüssel

#### Verschlüsselungsschlüssel

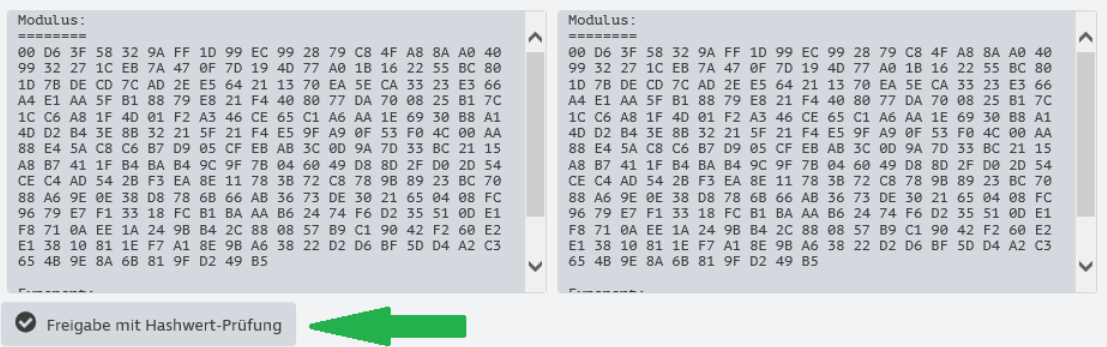

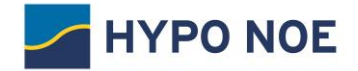

**Schritt 2:** Geben Sie dann die Hashwerte (jeweils mindestens die ersten vier Paare unter EBICS-Verschlüsselungsverfahren E002 und EBICS-Authentifikationssignatur X002) der öffentlichen Bankschlüssel ein. Die Hashwerte finden Sie auf dem mitgelieferten Bankparameterdatenblatt.

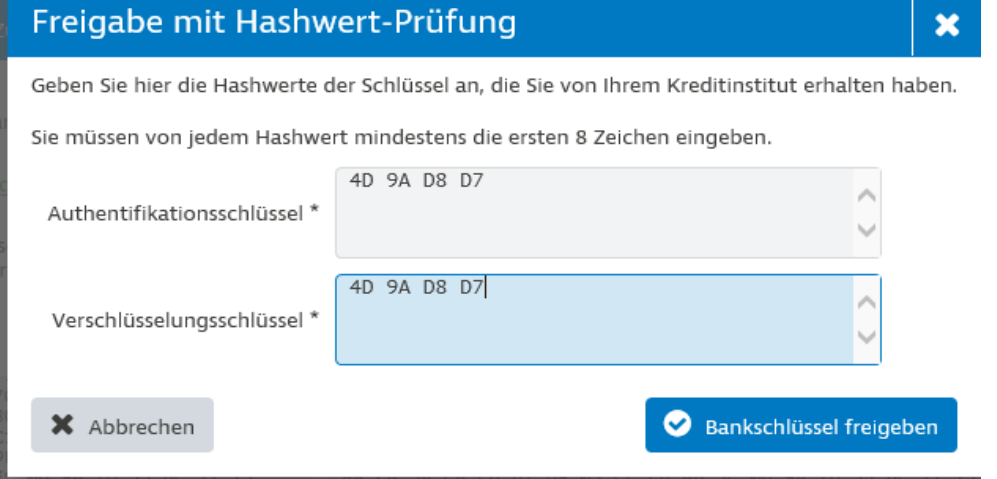

Schritt 3: Nach erfolgreicher Eingabe der Bank-Hashwerte wird die Schaltfläche "Nächster Schritt" aktiv und kann ausgewählt werden.

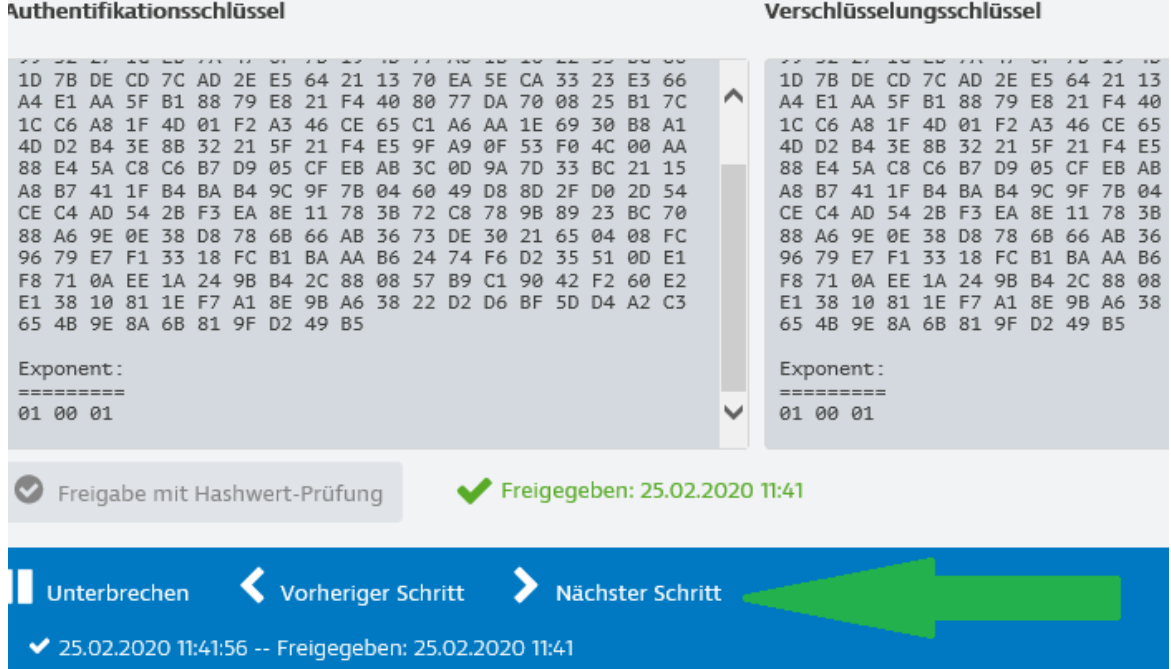

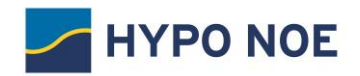

Schritt 4: Mit "Auftragsarten abholen" können Sie nun sämtliche Auftragsarten ausführen, die Ihrem Benutzer zugeordnet sind.

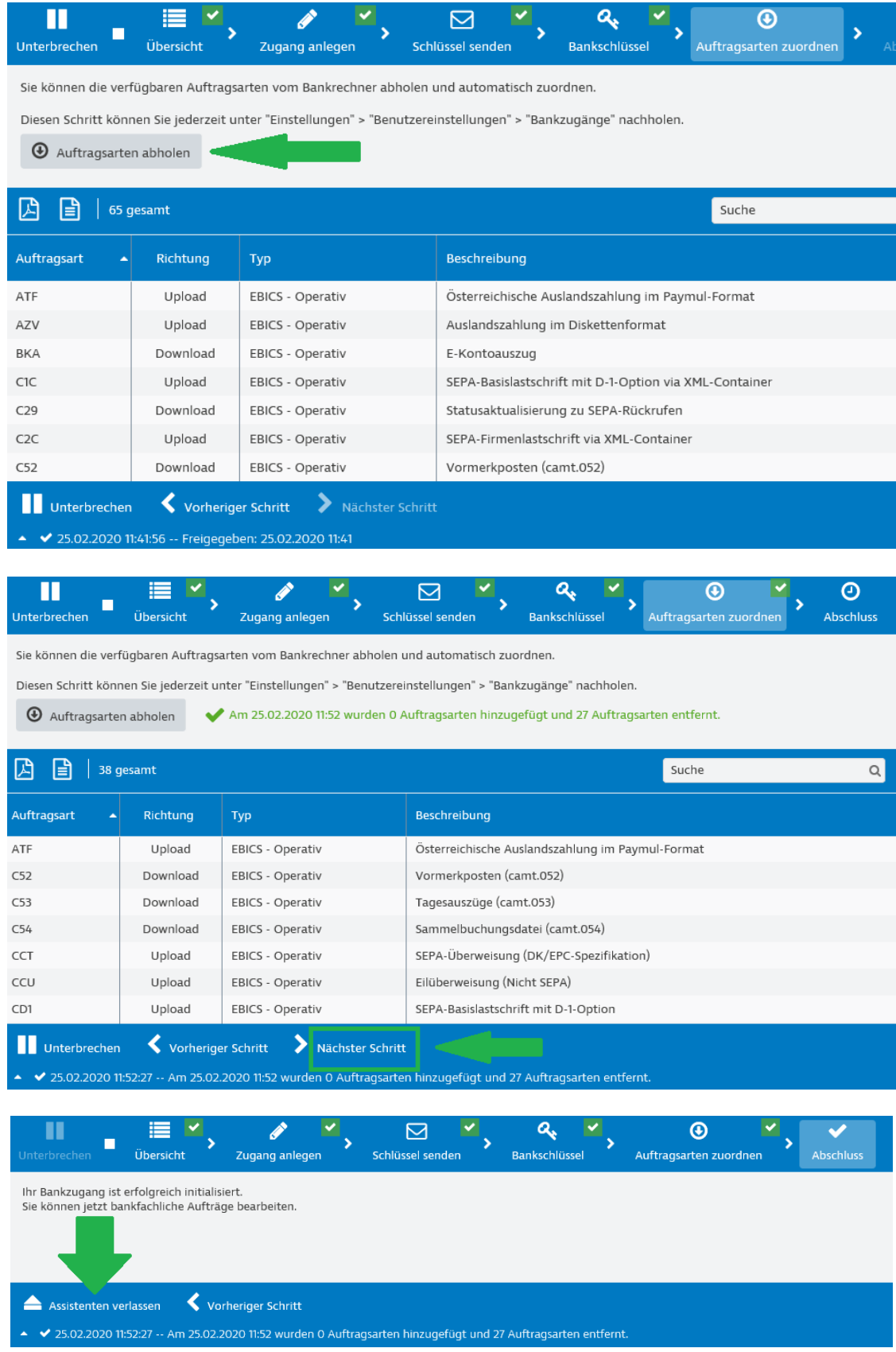

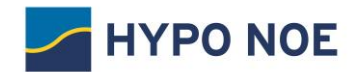

# Ihre Teilnehmer-Initialisierung ist nun beendet.

Sie können eine Einführungstour starten oder direkt mit der Anwendung arbeiten.

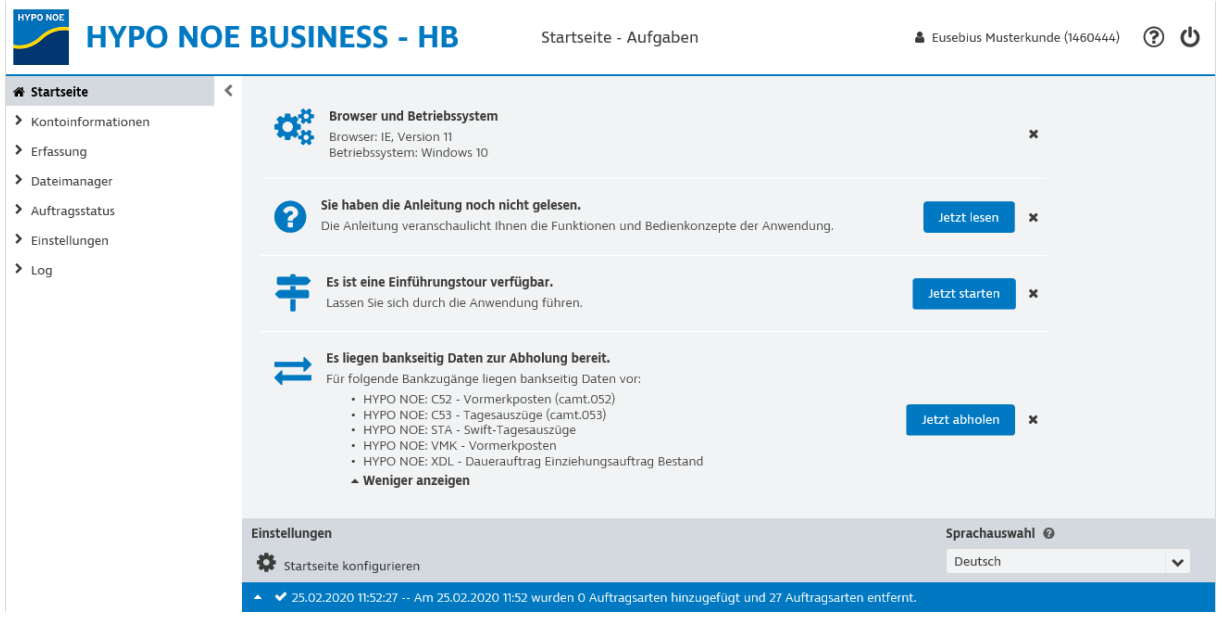

Wir wünschen Ihnen viel Vergnügen mit HYPO NOE Business!